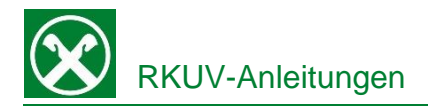

## **Digitale Unterschrift im Raiffeisen Online Banking Einfach und schnell von Zuhause**

Wie mit Ihrem/Ihrer persönlichen Berater/in vereinbart bitten wir Sie beim nächsten Einstieg im Online Banking die vereinbarten Dokumente und Verträge zu unterschreiben.

![](_page_0_Picture_100.jpeg)

![](_page_0_Picture_4.jpeg)

![](_page_1_Picture_0.jpeg)

## **Digitale Unterschrift in der Raiffeisen App Einfach und schnell von Zuhause**

- 1. Steigen sie wie gewohnt am Smartphone in die Raiffeisen App ein.
- 2. Wenn ein Dokument zur Unterschrift vorbereitet ist, erscheint sofort nach dem Einstieg ein Hinweis.

![](_page_1_Figure_4.jpeg)

3. Mittels Klick auf den grünen Button "Verträge anzeigen" (1) werden die zu unterschreibenden Dokumente angezeigt. Zusätzlich wird in der unteren Menüleiste und im "Persönlichen Bereich" unter "Meine Verträge" die Anzahl angezeigt.

![](_page_1_Picture_127.jpeg)

 $\rightarrow$ 

4. Mit dem Klick auf das entsprechende Dokument mit Status "zu unterzeichnen" (2) kann es entweder zur Ansicht geöffnet, unterzeichnet (3) oder auch abgelehnt werden.

![](_page_1_Picture_8.jpeg)

![](_page_1_Picture_9.jpeg)

![](_page_2_Picture_0.jpeg)

5. Mit "Vertrag unterzeichnen" (3) wird der Unterschriftsprozess gestartet. Sollte ein digitales Zertifikat noch nicht vorhanden sein, wird dieses jetzt automatisch erstellt. Ansonsten weiter mit Punkt 7 auf der letzten Seite. Nach dem Klick auf "Aktivieren" müssen als Erstes die persönlichen Daten für das Zertifikat bestätigt werden.

Aktivierung digitale Signatur

Überprüfe deine persönlichen Daten:

Aktivierung digitale Signatur

Vorvertragliche Informationen

Bestätigen

## **Digitales Zertifikat**

Für in c<br>On dig Ide erh

![](_page_2_Picture_132.jpeg)

6. Nach dem Bestätigen der Daten und der vorvertraglichen Informationen muss die Ausstellung des Zertifikats "InfoCert" bestätigt werden. Hier müssen nun, wo vorgesehen, die Auswahlfelder angeklickt und bestätigt werden. Am Ende muss die Erstellung des Zertifikats wie gewohnt mit PIN, Fingerabdruck oder Gesichtserkennung unterzeichnet werden (4). Danach kann sofort mit der effektiven Unterzeichnung des Dokuments fortgefahren werden.

Sind diese Daten so korrekt?

.<br>Aktivierung digitale Signatur

Mit Anbringung der digitalen Signatur<br>äußere ich den Willen zu:

Unterzeichnung Antrag auf Aktivierung des digitalen Signaturdienstes

Zertifikat wird ausgestellt auf: Name: 1981 For the County of Steuernummer: William Management

![](_page_2_Picture_9.jpeg)

**Raiffeisen** 

Raiffeisenkasse Untervinschgau gemeinsam. stärker

![](_page_3_Picture_0.jpeg)

Fertig

![](_page_3_Picture_83.jpeg)

Die unterschriebenen Dokumente sind sowohl in der App im persönlichen Bereich, als auch im Raiffeisen Online Banking gespeichert und können dort jederzeit abgerufen und eingesehen werden.

![](_page_3_Picture_3.jpeg)